## PIANIFICARE L'ORARIO DELLE LEZIONI SU CALENDAR

Poiché il nostro calendario settimanale delle lezioni è perfettamente schedulato, è comodo pianificarlo **solo una volta e renderlo ripetibile ogni settimana, SENZA COSTRUIRLO OGNI VOLTA**.

- **1. Apri GOOGLE CALENDAR**
- **2. Clicca sulla giornata che ti interessa, più o meno sull'orario che ti interessa**

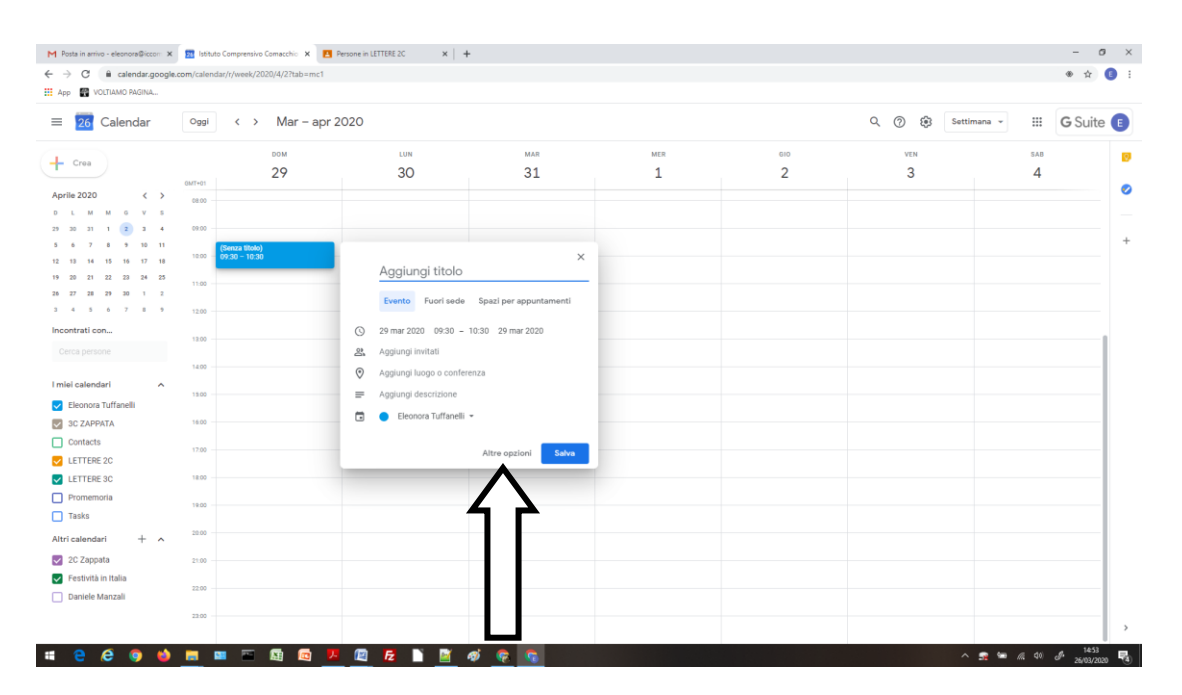

- 3. Clicca su **"Altre opzioni"** per aprire la schermata completa
- 4. Compare questa videata:

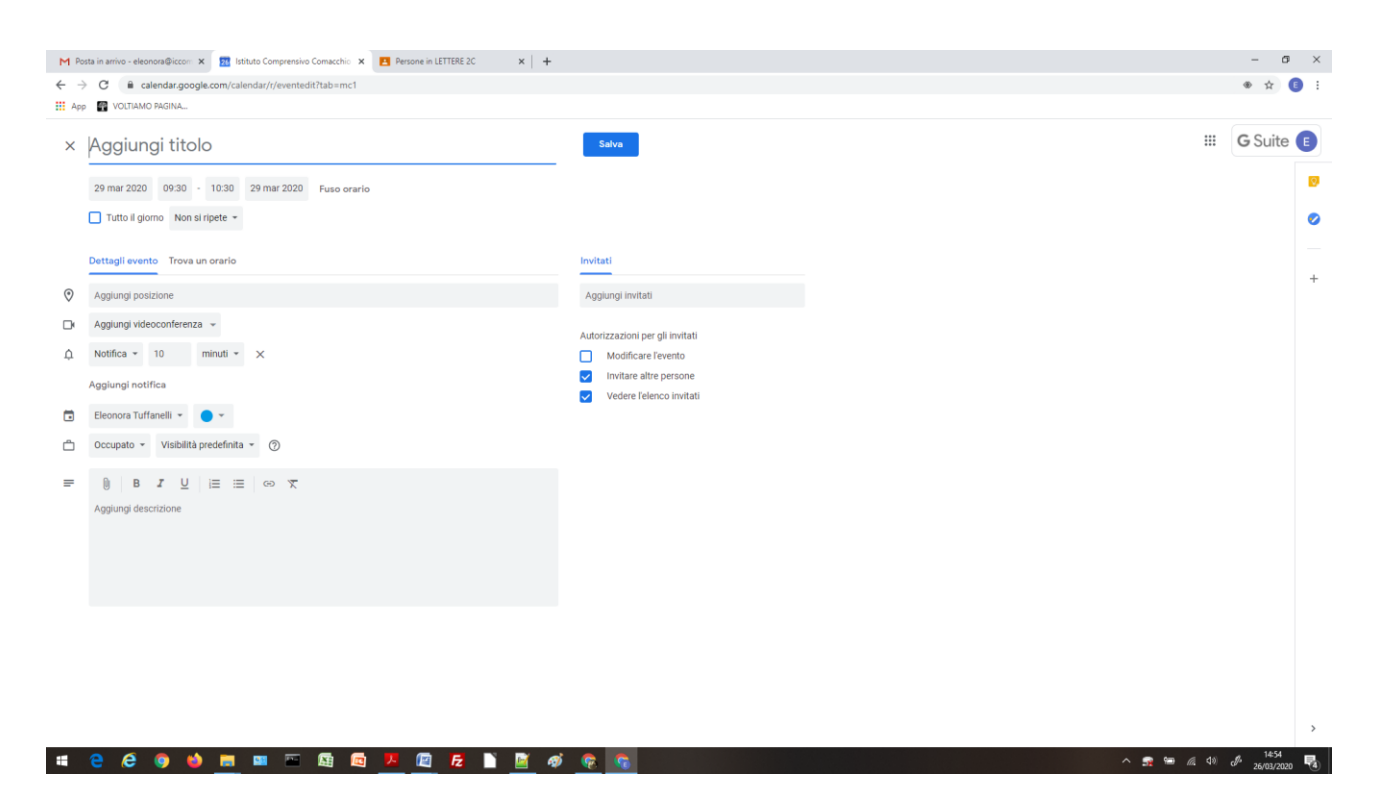

- 5. Inserisci il **titolo**, seguendo una formula del tipo "GIORNO+NUMERO\_ORA: MATERIA" (ovviamente inserendo al posto di MATERIA, Lettere, Storia, Matematica, Tecnologia ecc.. Quindi sarà ad esempio Lunedì 1 ora: Musica)
- 6. Inserisci **l'orario d'inizio e l'orario di fine** della lezione secondo l'orario che ci ha fornito la Segreteria
- 7. Clicca sulla casellina **"Non si ripete"** e scegli la **dicitura corretta** che ti permetterà di ripetere alla stessa ora delle settimane successive la lezione

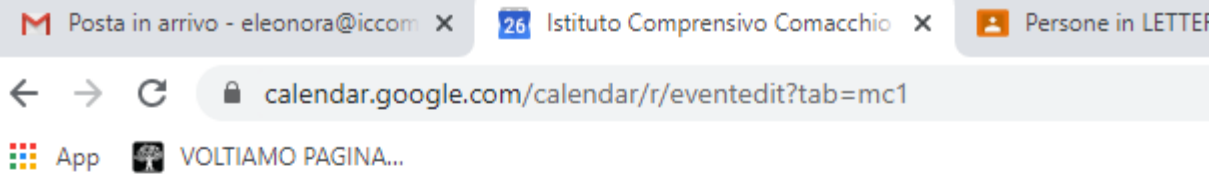

## × LUNEDI' 1 ORA: MATERIA

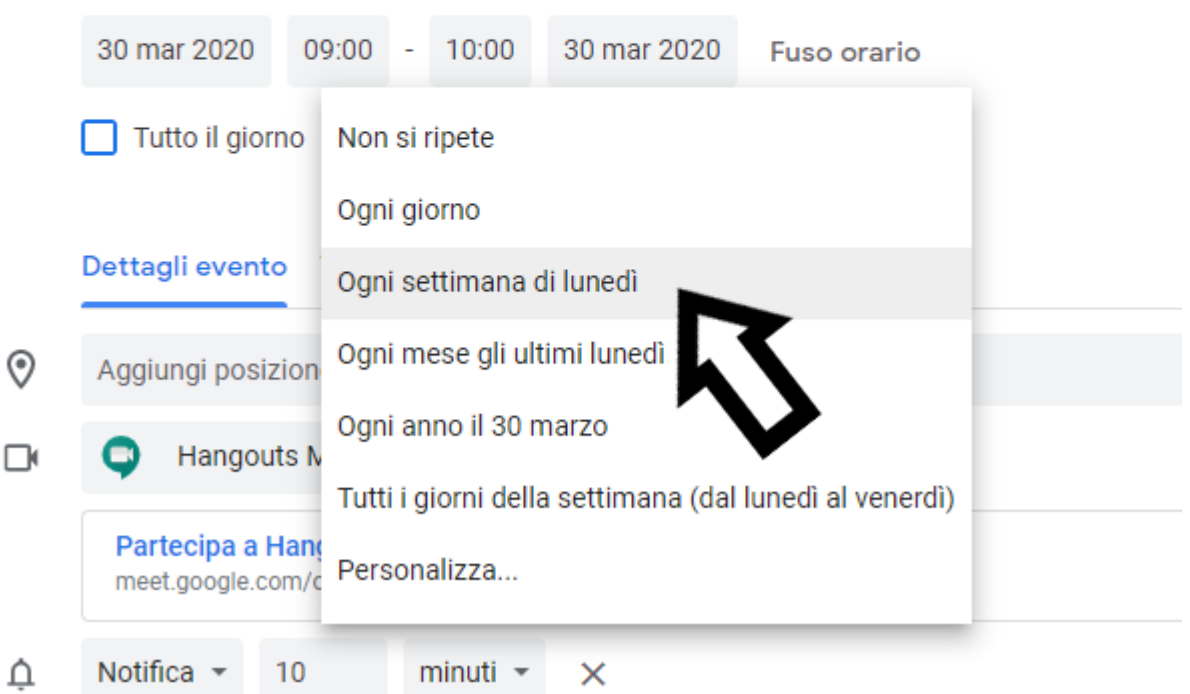

- **8. Aggiungi Video Conferenza: "Partecipa con Hangouts"**
- 9. **CONTROLLA IL CALENDARIO IN CUI STAI INSERENDO LA LEZIONE!!! DEV'ESSERE QUELLO DELLA CLASSE CHE TI INTERESSA**. Selezionalo dal **menu a tendina** (cambia anche il colore del pallino di fianco, che corrisponde al colore degli eventi del calendario)

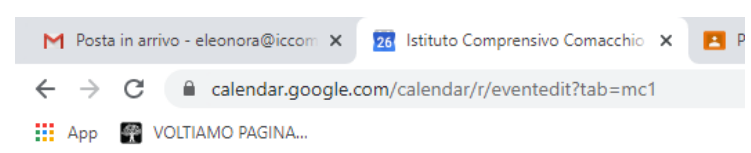

## × LUNEDI' 1 ORA: MATERIA

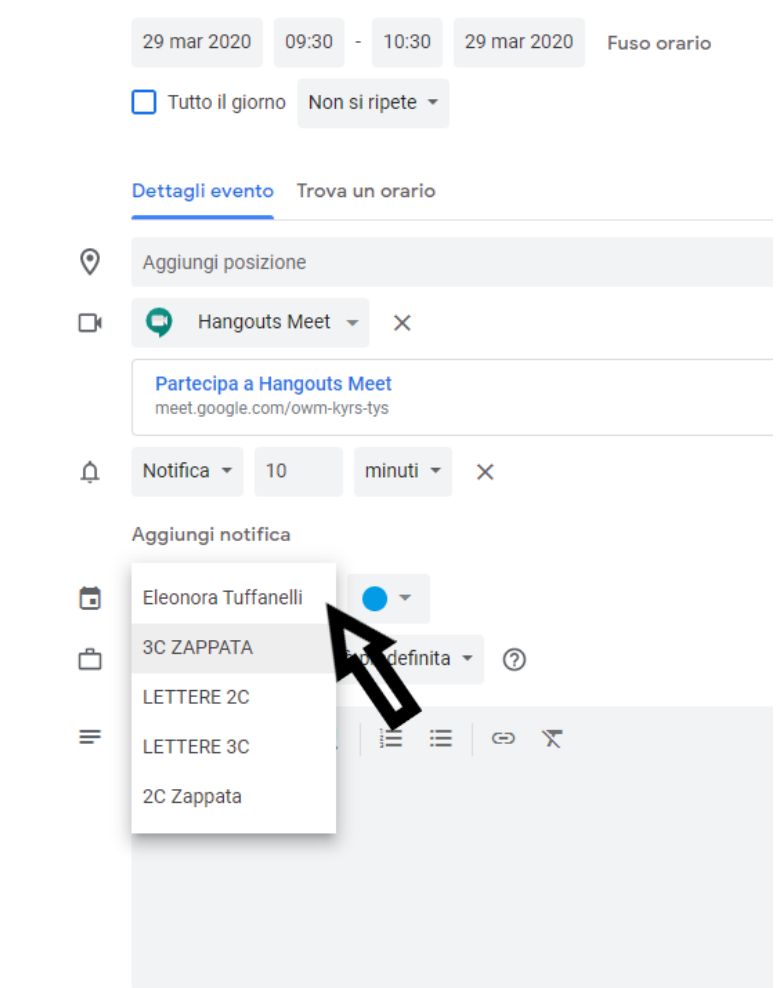

- 10. Aggiungi la **DESCRIZIONE** generica della lezione, non l'argomento specifico (ricordate che questo testo sarà ripetuto ogni settimana)
- 11. **Aggiungi gli INVITATI** (ovviamente la classe; digitando ad es 1^…, il sistema propone tutti i gruppi che cominciano in quel modo. Fai attenzione a ciò che selezioni!)

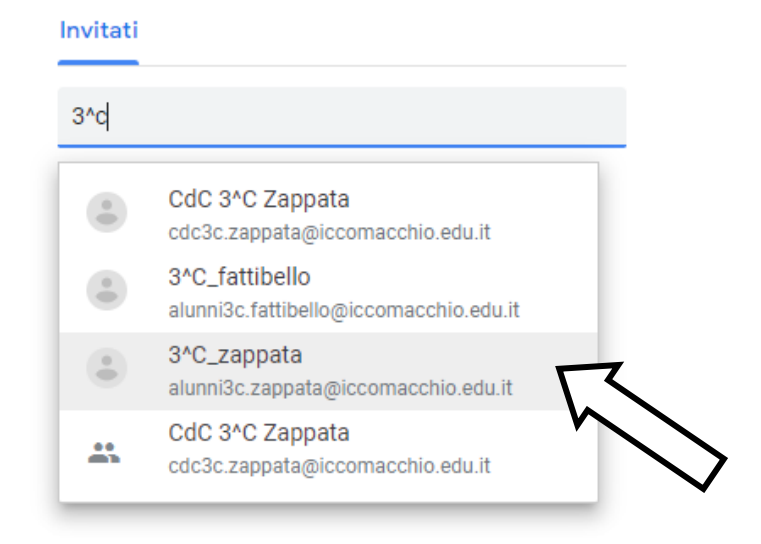

- 12. Invita i Docenti di Sostegno e tutte le altre persone che devono eventualmente essere presenti (ad es. la Dirigente Scolastica, se necessario e se pianificato preventivamente. NO ESTERNI ALL'IC, NIENTE GENITORI)
- 13. Setta le **AUTORIZZAZIONI AGLI INVITATI** (non autorizzare gli invitati a modificare l'evento né consenti loro di invitare altre persone; puoi lasciare spuntata la terza opzione).

## **14. SALVA!!!**

15. Il sistema chiede di **mandare la mail d'invito. Scegli INVIA**. Tutti i destinatari riceveranno la mail d'invito

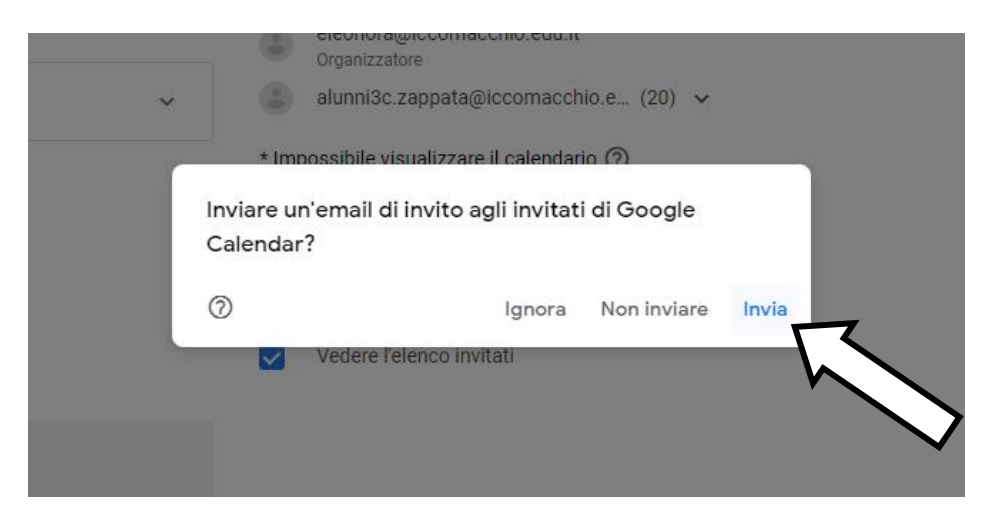

- 16. In Calendar ora l'evento sarà stato creato e sarà visualizzabile con il colore del calendario con cui è stato inserito. Soprattutto, l'evento è stato creato per ogni giornata di ripetizione che hai scelto.
- 17. **IMPORTANTISSIMO!!! IN QUESTO MODO, OGNI LEZIONE HA SEMPRE LO STESSO LINK VALIDO, RELATIVO A QUELLA SPECIFICA LEZIONE, IN QUEL GIORNO DELLA SETTIMANA, A QUELL'ORARIO E PER QUELLA MATERIA, CON QUELL'INSEGNANTE**. Gli alunni non hanno 5000 link (ma solo 16 o 17, a seconda del piano di studio) e noi non dobbiamo crearli ogni volta. Se per ipotesi, la lezione non si dovesse svolgere, non è necessario spostarla sul calendario: si informano i ragazzi che per quella giornata ci si vede alle 18.00 e il link è sempre valido
- 18. **CREA COSI' TUTTE LE LEZIONI DEL TUO ORARIO**. Se facciamo le cose per bene, quando tutti avranno creato tutto, l'orario della Classe sarà identico a quello che ci ha fornito la Segreteria